# COMPUTERE

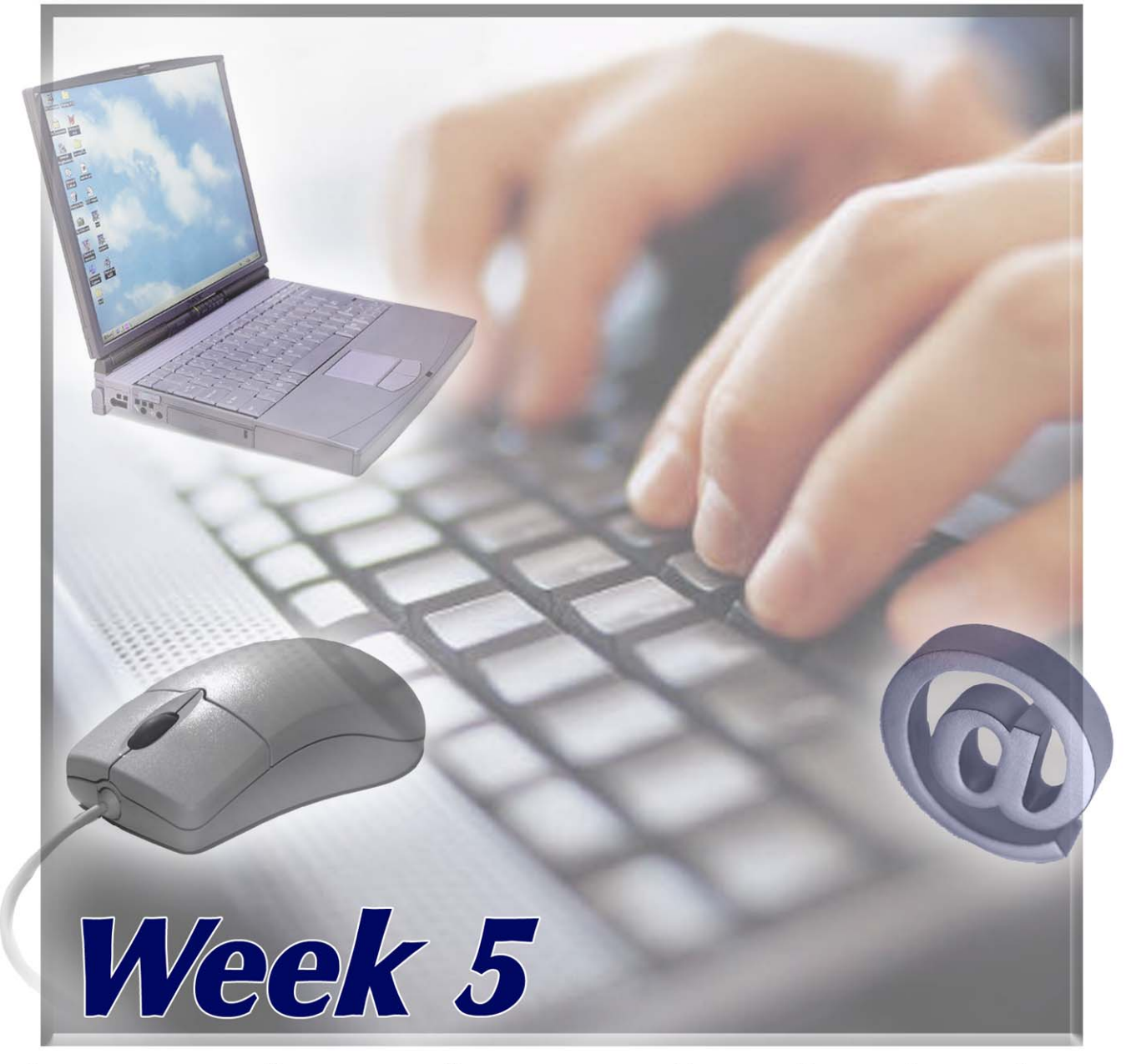

PRESENTED BY THE TECHNOLOGY TRAINERS OF THE MONROE COUNTY LIBRARY SYSTEM EMAIL: TRAININGLAB@MONROE.LIB.MI.US

# **MONROE COUNTY LIBRARY SYSTEM**

840 S. ROESSLER ST. ~ MONROE, MI 48161 734-241-5770 EXT. 223

THE MONROE COUNTY LIBRARY SYSTEM ENRICHES THE QUALITY OF LIFE FOR ALL RESIDENTS OF THE COUNTY BY PROVIDING FREE ACCESS TO INFORMATIONAL, EDUCATIONAL AND RECREATIONAL RESOURCES,

# Introduction to the Internet

**Connecting to the Internet-What's Involved…. 2**

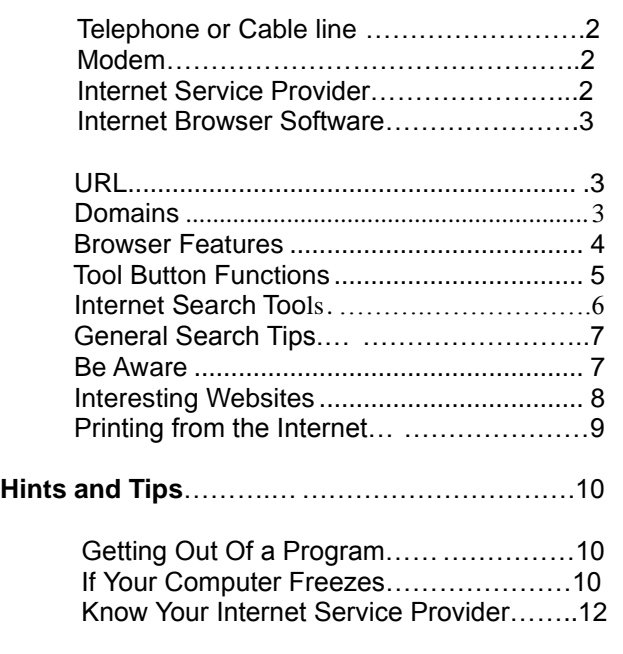

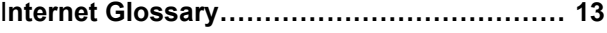

# **Lesson Overview**

You will learn many aspects of the best way you want to get connected to the Internet, and many of its aspects to help you find the information you are looking for in your searches. In this lesson there is information about search engines, tool functions, search tips, what to look for at websites and how to print from the Internet.

Also, some tips on getting out of a program or website if your computer seems to have stopped functioning.

At the end of the lesson is a list of popular Internet terms that you may want to learn (a little at a time).

# **What's Involved?**

#### **Telephone or Cable line to hook to the computer:**

Connecting to the Internet requires one of these two options. You don't need a separate phone line for your computer but be aware that your phone will give callers a busy signal anytime you are connected to the Internet. The phone line plugs into the back of the computer. Cable Internet access if fairly new and costs a lot more than phone access. Check with your Cable TV provider for more information.

#### **Modem:**

This is the piece of equipment that allows you to hook your telephone line to your computer. It usually comes inside the computer tower on newer computers, but if you have an old computer you can purchase an outside modem. These are measured by the speed at which they can transfer information the lower the number the slower the connection. Look on your computer's specifications sheet to see what speed you have. You don't want anything slower than a 28.8 kbs (kilobytes of information per second)—most computers now are at least 56.6 kbs.

#### **Internet Service Provider:**

You sign up for service with a provider and then set your computer to "dial" a phone number provided by the provider that then allows you to connect to the Internet. There are free Internet service providers (dialinfree.net; Juno; NetZero, etc) or providers you are required to pay a fee for ( AOL, MSN, etc.). *Keep in mind that the call you make should be a local call or you will be charged for a long distance call every time you connect to the Internet.* You can get a list of all of the available Internet Service providers at www.thelist.com.

#### **Exercise**

• **Exercise:** You should find out as much information as possible before you make a contract with an Internet Service Provider.

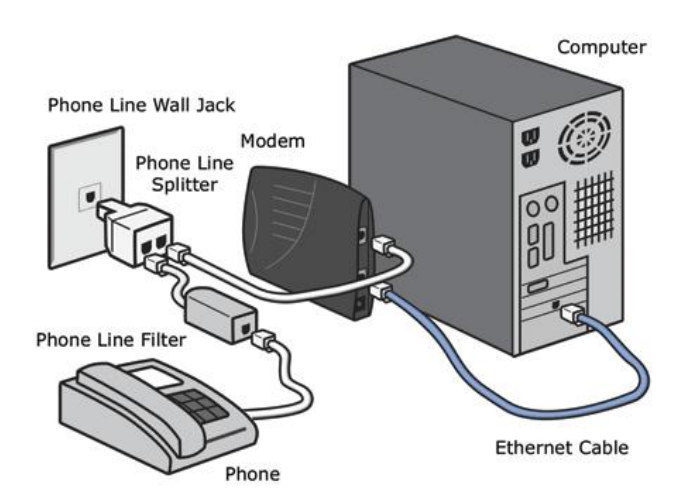

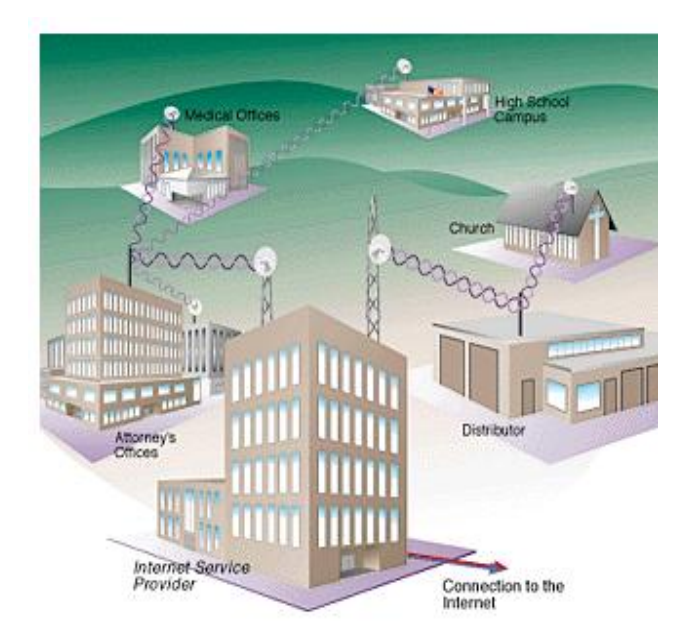

#### **Internet Browser Software:**

These are software programs that allow you to view web pages. The most common browsers are Microsoft's Internet Explorer and Netscape Navigator (or Communicator). Your computer may come loaded with one of these browsers or your Internet Service Provider may provide one for you. You can get more information for these products on their websites. (Use the library's computers if you are not connected.)

**Netscape: [www.netscape.com](http://www.netscape.com/) Internet Explorer: [www.microsoft.com](http://www.microsoft.com/)**

#### **URL**

**URL** stands for uniform resource locator and is essentially an address for a web site.

- No two URL's can be exactly the same (just like no two house addresses are the same)
- URL's must be typed in exactly right with all the dots and slashes in the right place including capital and lowercase **letters**

#### **Domains**

- .com—commercial site
- .edu—educational site (includes all levels of schools)
- .gov—U.S. government site
- .mil—U.S. military site
- .net—network site
- .org—private or non-profit organization

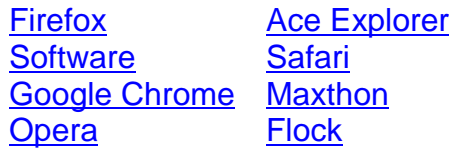

Here are some newer and popular browsers. Try only one at a time to see if you like the way it works for you.

#### **Features of an Internet Browser:**

#### **Address Line**

(NS=Netsite line) Long white box under the toolbar where the current website address shows. You can change this by highlighting the current URL (click once in the box) and typing in a new URL. (Start with www.)

#### **Status Bar:**

.

The blank gray area just above your taskbar at the bottom of your screen. This displays current information about a page that is loading or the website you would go to if you clicked on the link your mouse pointer is on.

#### **Reminder:**

If you know a website address type it in the Address line box. (There are no spaces in a web address and they are usually all lower case letters.)

> **Examples:** [www.ford.com](http://www.ford.com/) [www.pbs.org](http://www.pbs.org/) www.umich.edu

If you want to do a search for something, type the word or phrase in the search box of a search engine. **Examples:** "travel West Virginia" "hypothyroidism treatment"

C Internet Explorer cannot display the web... П **b** http://monroe.lib.mi.us/ $\mathbf{v}$   $\mathbf{F}$   $\mathbf{X}$  Google - م File Edit View Favorites Tools Help » **x \*** *b* Internet Explorer...  $\mathbf{\Omega}$  . Decrease the set of  $\mathbf{E}$ ●· Page ▼ ٨  $\overline{\mathbf{C}}$ Done nternet 4 100% Status Bar

Address Bar

#### **Toolbar Button Functions**

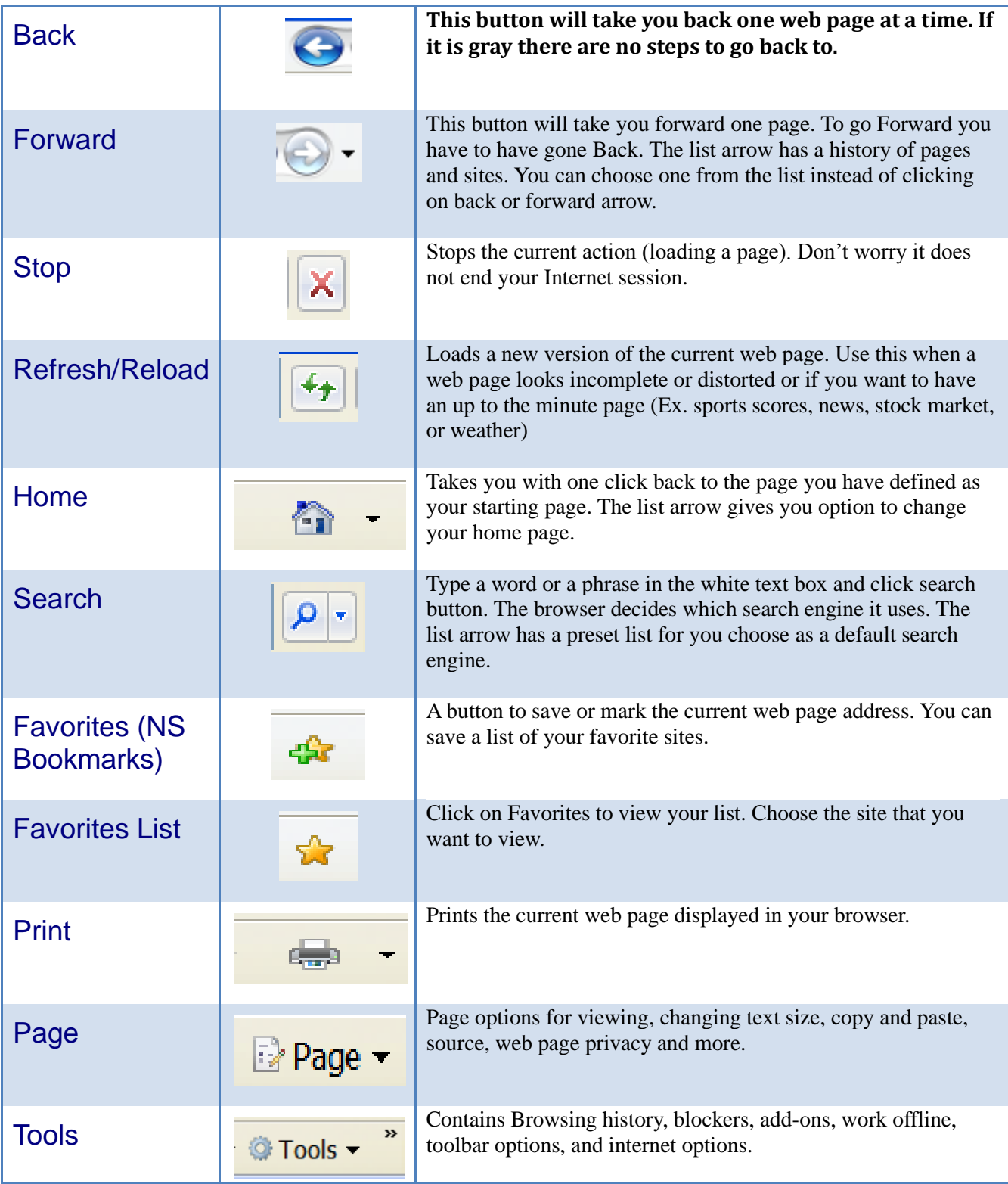

#### **Internet Search Tools**

- **Subject Directories**—arrange information browse by a subject. Subject directories will i search.
	- o Yahoo: www.yahoo.com
	- o Michigan Electronic Library: mel.org
	- o Librarian's Index to the Internet: www.lii.org

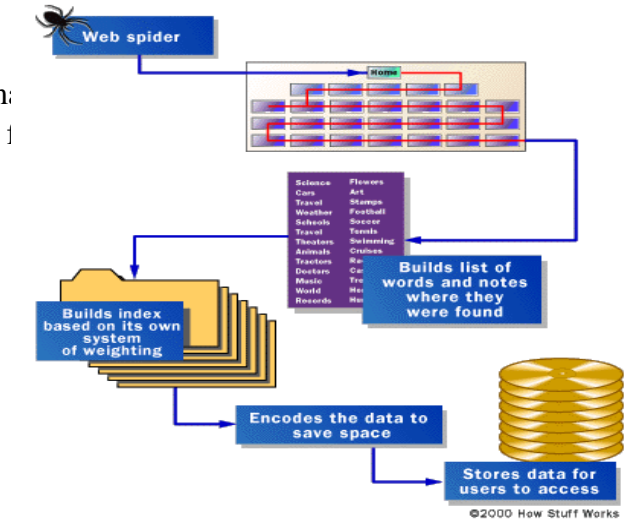

- **Search engines**—used to search  $\bullet$ the Internet. A search engine will locate web pages containing terms you search for.
	- o Alta Vista: www.altavista.com
	- o Google: www.google.com
	- o AlltheWeb: www.alltheweb.com
	- o KidsClick: www.kidsclick.org (a search engine for kids)
	- o Ask Jeeves: www.ask.com

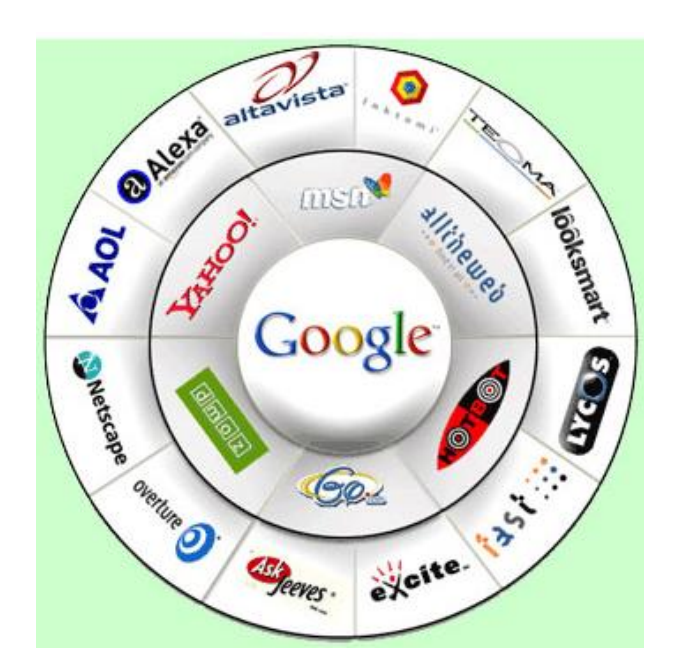

**Meta Search Engines**—search

multiple search engines at the same time.

- o Metacrawler: www.metacrawler.com
- o Dogpile: www.dogpile.com
- o Mamma: [www.mamma.com](http://www.mamma.com/)
- o Wikipedia.org

#### **General Search Tips**

- Choose specific search terms—it is easier to get broader if necessary than to wade through 1000's of results
- Use quotation marks around words or phrases—this will force the search to find the words together ("Stephen King")
- Use lower case letters to find either upper or lower case words
- Use capital letters to force an exact match (Turkey the country or turkey the food)
- Use Boolean logic—*and, or, not* between words (weather and Michigan)

#### **Be Aware!**

- Who put up the site? (Check the domain name—is it a reliable source?)
- What is the site's purpose? (.com's will always be trying to sell something)
- Is the information current? (Dates are usually located at the bottom of the page)
- Is the information biased?

# **Interesting Websites**

Monroe County Library System: <www.monroe.lib.mi.us>

Kelley's Blue Book (car pricing): [www.kbb.com](http://www.kbb.com/)

Library of Congress: [www.loc.gov](http://www.loc.gov/)

Monroe Evening News: [www.monroenews.com](http://www.monroenews.com/)

Web MD (variety of health topics): [www.webmd.com](http://www.webmd.com/)

Search Engine Watch(rates and describes search engines) <http://searchenginewatch.com/>

Toledo Zoo: [www.toledozoo.org](http://www.toledozoo.org/)

Detroit Tigers: [www.detroittigers.com](http://www.detroittigers.com/)

White House: [www.whitehouse.gov](http://www.whitehouse.gov/)

KidsClick! (Search engine for kids): <www.kidsclick.org>

Careers: <www.careerbuilder.com/>

Amazon (online bookstore and much more): [www.amazon.com](http://www.amazon.com/)

Public Broadcasting System: [www.pbs.org](http://www.pbs.org/)

Antivirus software protection information: [www.doshelp.com](http://www.doshelp.com/)

Book lover sites: [www.bookreporter.com](www.bookreporter.com%20) and [www.authorsontheweb.com](http://www.authorsontheweb.com/)

For new or old products, see how stuff works: <http://www.howstuffworks.com/>

Microsoft Office Programs, other products, free tutorials and services: [http://www.microsoft.com](http://www.microsoft.com/)

**HINT: For many sites you can type in a business, author, school, etc. and you will probably get the site. If not, there may be a short listing to help get you there faster.**

**If you are using this document on Moodle, you may have to go to the internet and copy and paste some addresses into the URL.**

#### **Printing from the Internet**

Printing from the Internet can be frustrating because you don't always get what you expect. Here are some ways to control what is being printed.

If you're using Internet Explorer you can select the text that you want printed. This is one way to print from the Internet. There is always a lot of advertising and title bars on web pages that will waste your ink and isn't necessary to have. To select the text that you want to print:

- 1. Move your **mouse pointer** to the beginning of the text so that it looks like the **I** shape.
- **2. Click and hold** your left mouse button down **dragging over the text** you want to print to highlight it. You can drag right off the bottom of the screen to keep scrolling down but do it SLOWLY. **Figure 1**
- 3. When you get all the text you want printed highlighted, **click on the File drop down menu**. (Don't click anywhere else in the meantime or your highlighting will go away!) **Figure 2**.
- 4. **Click on Print**.
- 5. In the Print dialog box click on the **option for Selection** under Print What: (The default is always All. Even if you select text if you don't click on the Selection option you will get All printed.) **Figure 3.**
- **6. Click on OK.**

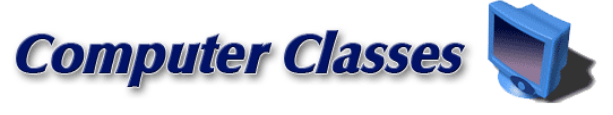

Computer classes are coming to our branches! The County Library System is offering hands-on information technology tracture County Library System is offering hands-on information technology tracture the county. The Mobile Computer Training Lab will be stationed at va dules. Training on several different software titles. Internet, and E-mail will

#### Figure 1

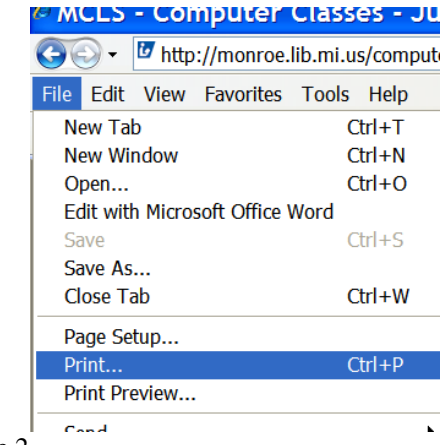

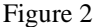

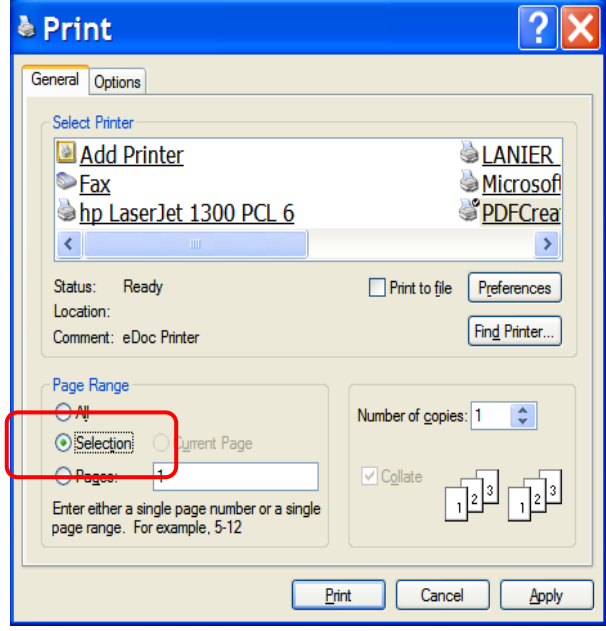

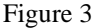

Many sites have printer friendly buttons that allow only the article or object to print, leaving off tool bars and etc.

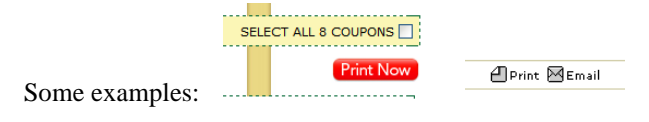

# **Hints and Tips**

# **Getting Out of a Program**

To get out of a program click on the **X** in the upper right corner or on an Exit box if you see one. If a program has no obvious Exit press the Alt and F4 keys simultaneously. (This will also work on the Internet if you find a site that automatically loads popup windows.)

- **The Alt** key is found at either the right or  $\bullet$ left end of the space bar along the bottom row of your keyboard. (It stands for Alternate.)
- The **F4** key is one of the Function keys along the top row of the keyboard. These keys have different functions in different programs. The **F1** key is always a Help feature on any Windows computer.

## **If Your Computer "Freezes"**

You have tried clicking on the File drop down menu to Exit and the X in the upper right corner and nothing happens. (You may not even be able to get the File menu to open and the mouse pointer may not even move anymore.)

- Try **pressing Alt and F4 simultaneously** to  $\bullet$ see if that will get you out of the program. If that doesn't work,
- **Press the CTRL and ALT keys together** (using two fingers at the same time and hold them down) then **press the Delete Key.** This is an automatic shut down message to the Windows program. \*\*

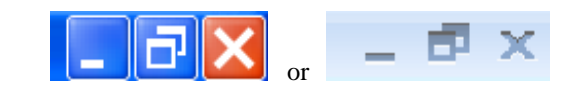

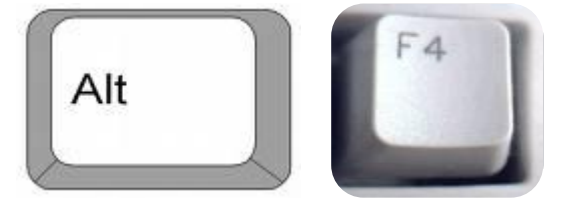

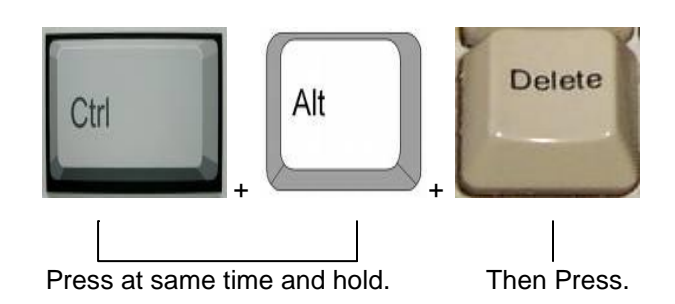

If these things don't work there's nothing left to do but shut the computer down. Press the power button on your tower to shut off the computer. (You may have to hold it in until the computer shuts off.) When you turn your computer on again you will get an error message and it will scan itself to see if there is any damage to any files on the hard drive.

**Press the Ctrl and Alt keys together** (use two fingers on the same hand and hold them down) **then press the Delete key**. This is an automatic shut to the computer.

\*\*You may get a message alerting you that pressing those

keys will shut your computer down and you have to press

them again to do that. At least you're getting somewhere.

Press CTRL + ALT + DELETE to get the following Window. Choose Shut Down. If it does not shut down, you may need to press the  $ctrl + alt + delete$  keys again and choose the Task Manager. Here, you can end any task that may be keeping you from shutting down the computer.

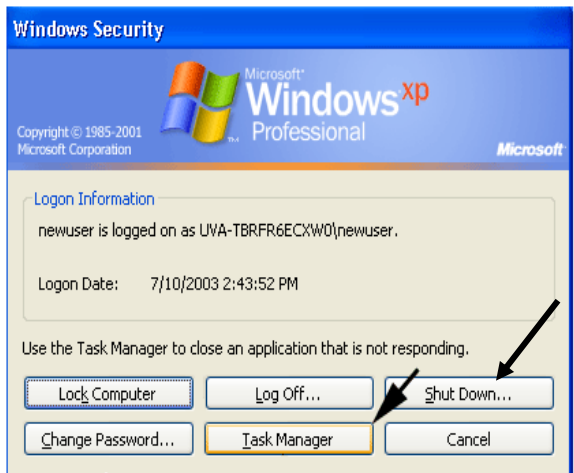

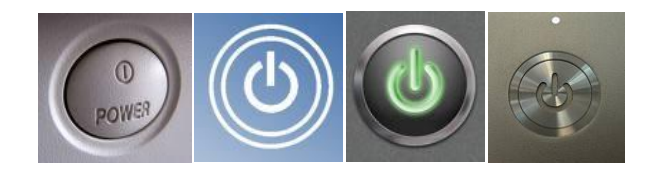

Examples of some power button styles.

# **Know Your Internet Provider**

- **What type of service are you getting?**  $\bullet$ 
	- o Is there a time limit? Or do they have an additional charge if you go over your time limit?
	- o Do they offer email service? Can you get that email from any computer or only one linked through that provider?
- **Do they have a help desk available** if you  $\bullet$ get stuck? Are they truly helpful, even for novice users?
- **Remember:** The phone number you dial  $\bullet$ to get Internet service has to be a local call for you or you will get charged long distance calls on your phone bill every time you connect.

# **Internet Glossary**

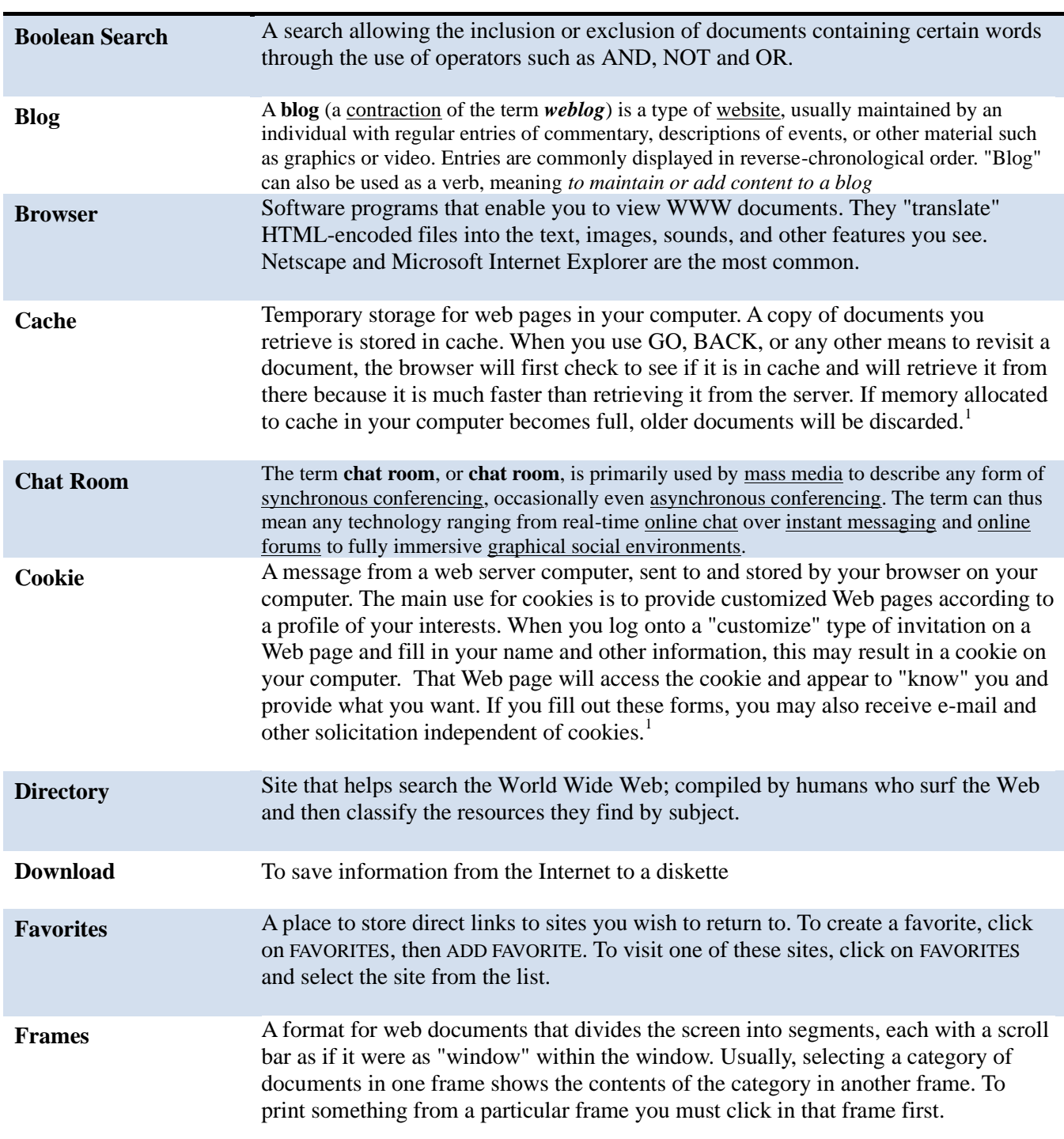

### Introduction to the Internet

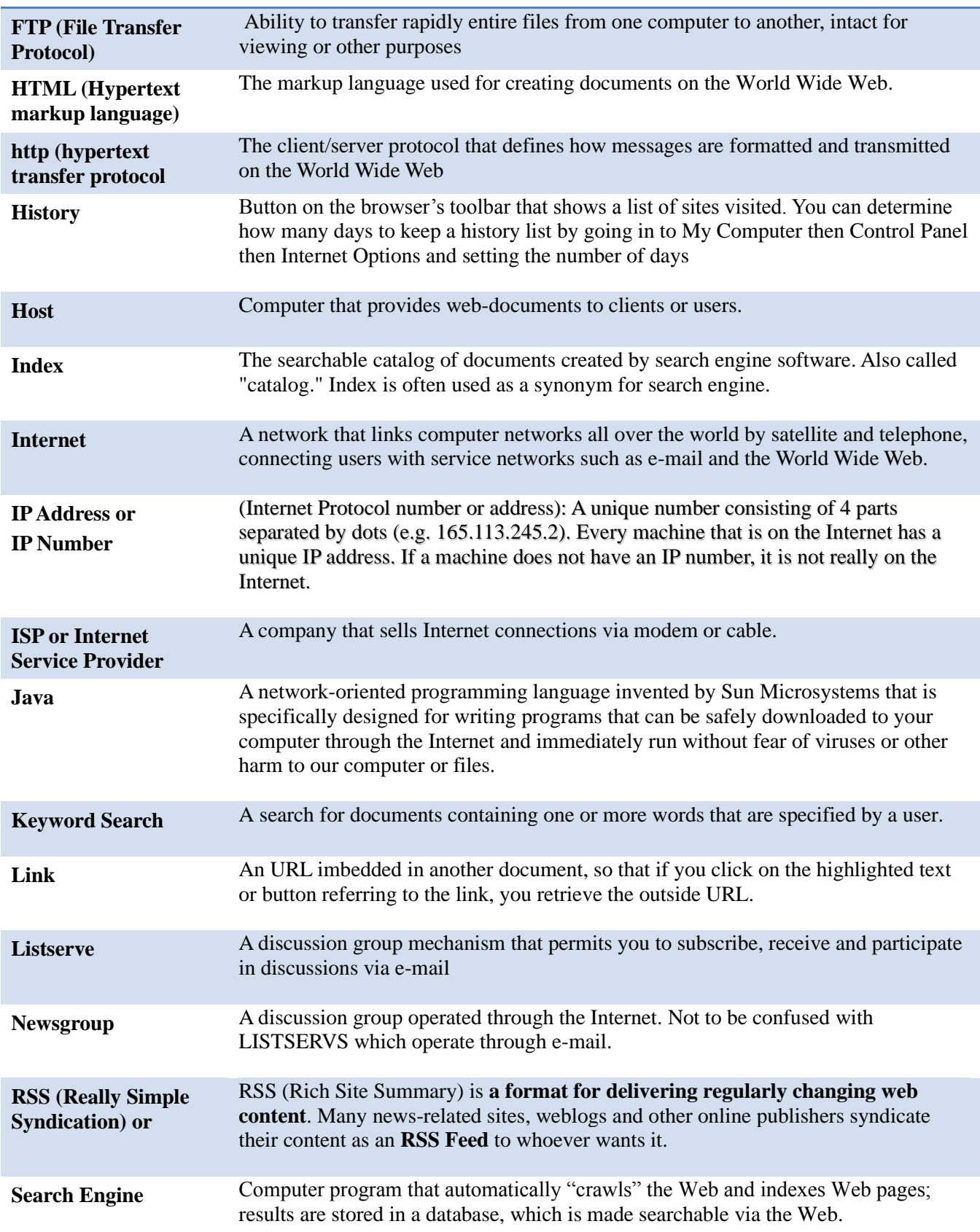

# Introduction to the Internet

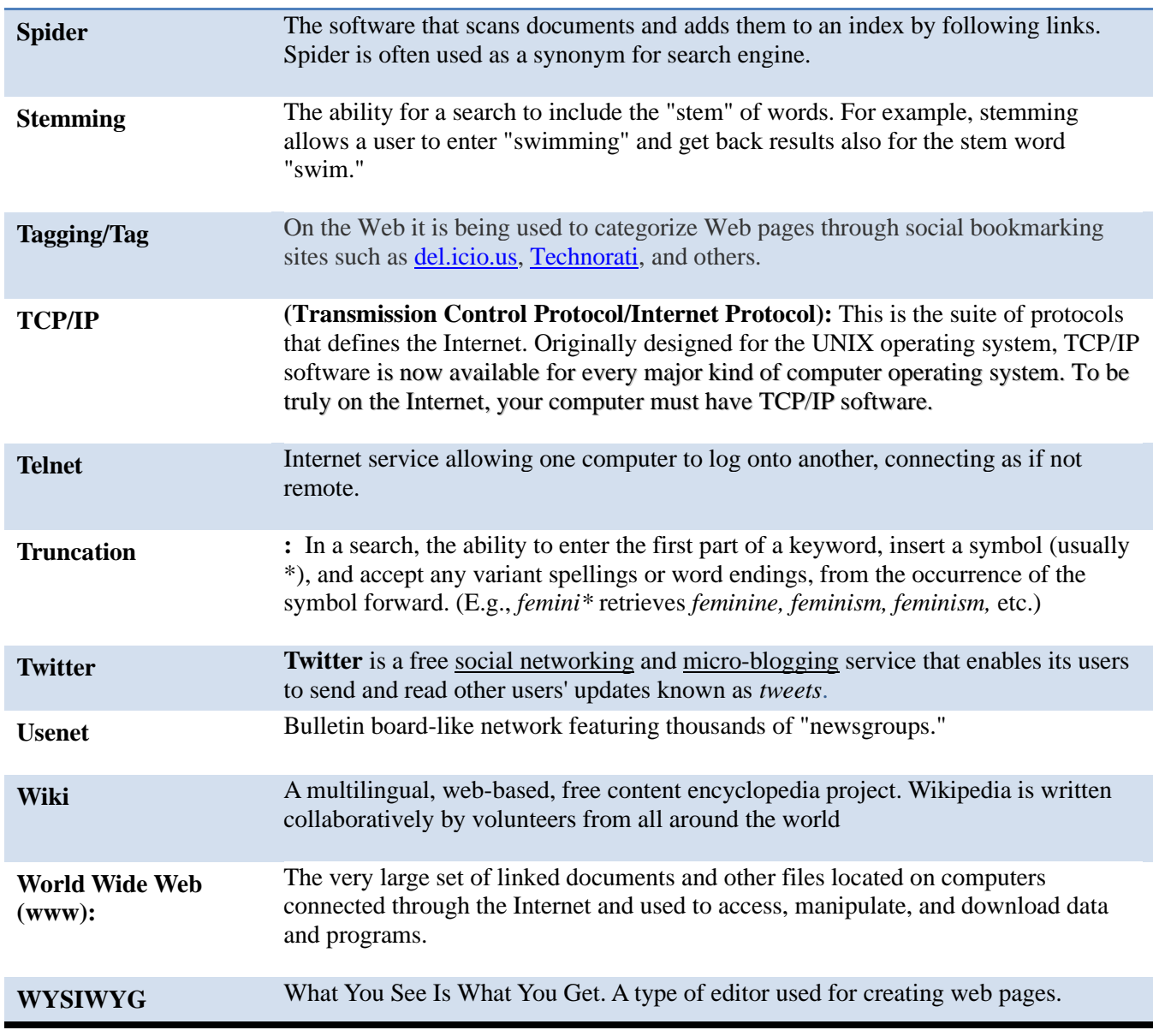